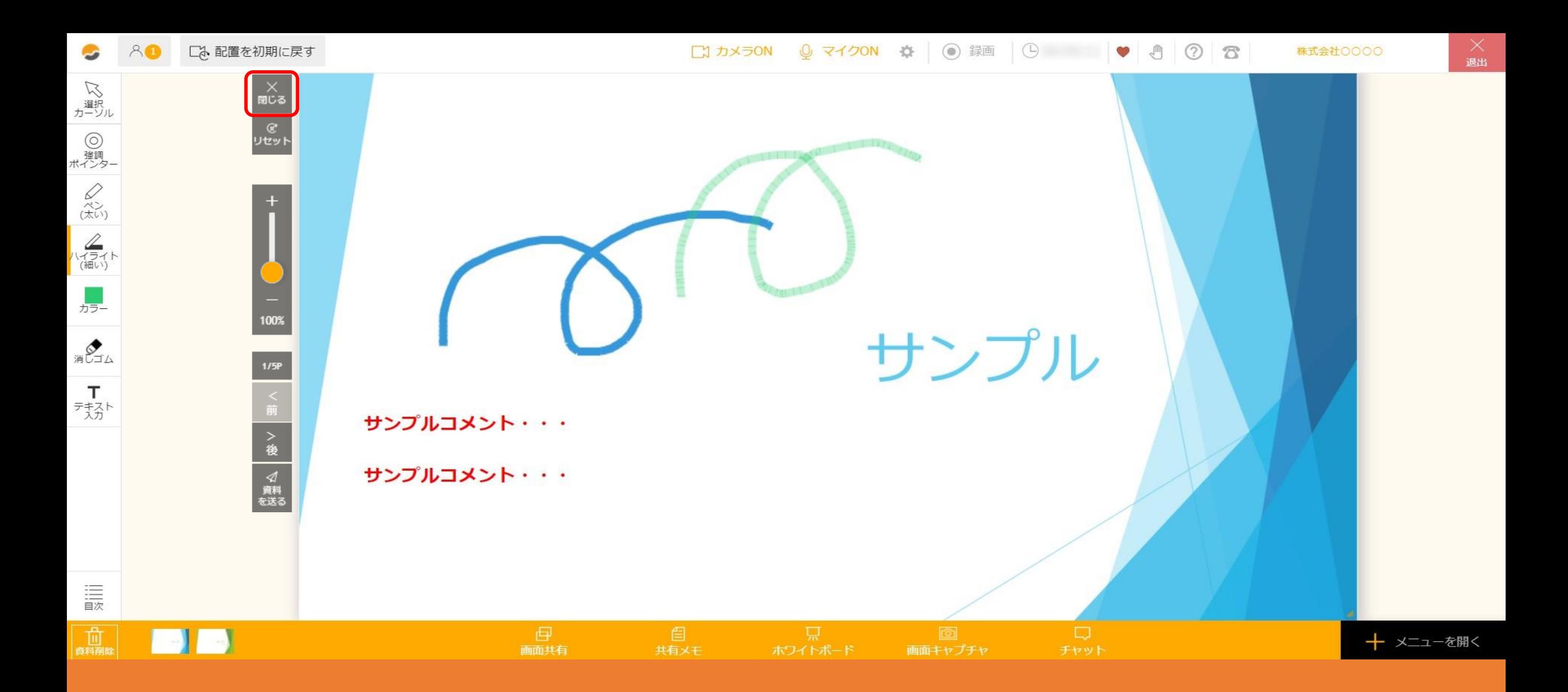

## ~~?. ルーム内で資料を非表示にする、削除する方法~

最終更新日:2022年1月11日

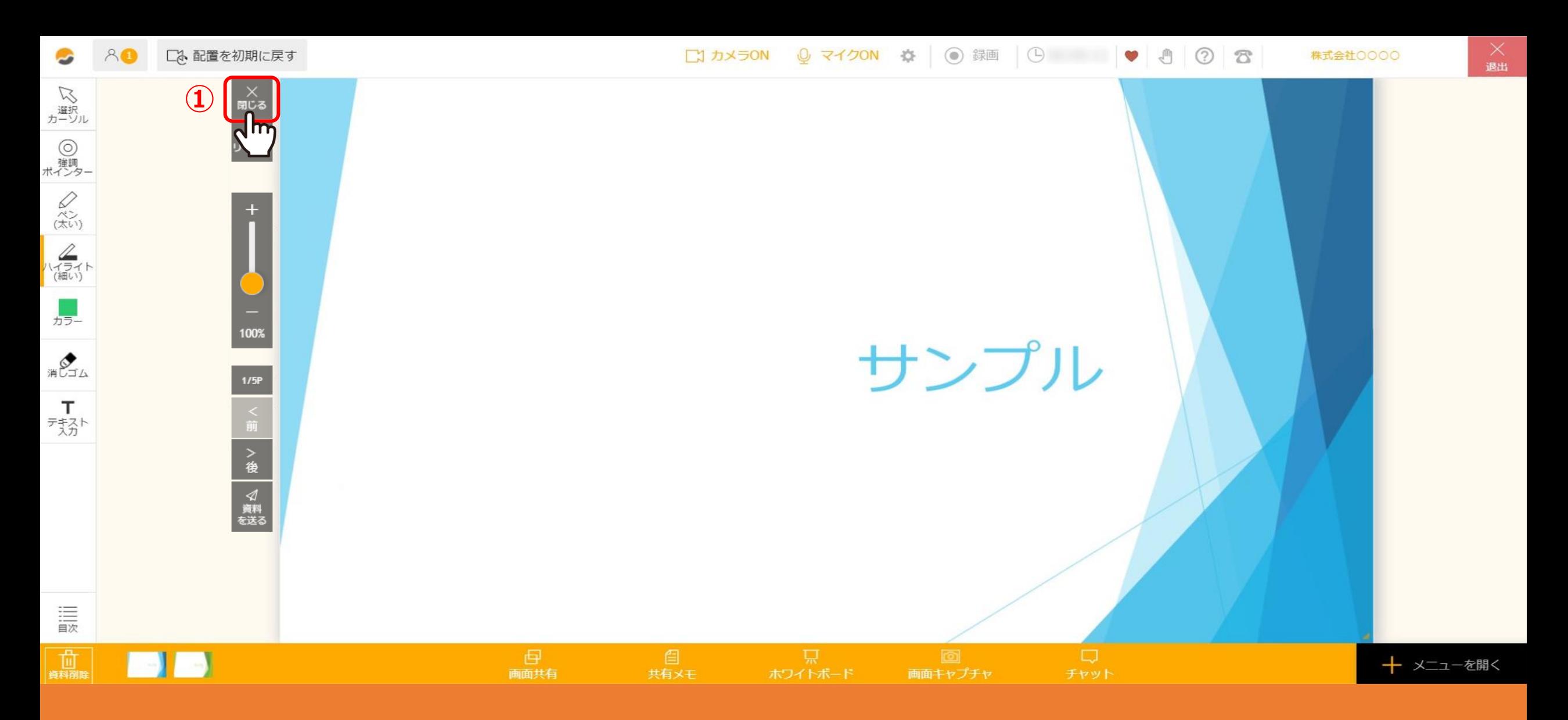

①「閉じる」をクリックして、資料を非表示にすることができます。

※資料を再度表示させるには、左下の資料のサムネイルをクリックしたまま画面中央へドラッグ&ドロップすると表示されます。

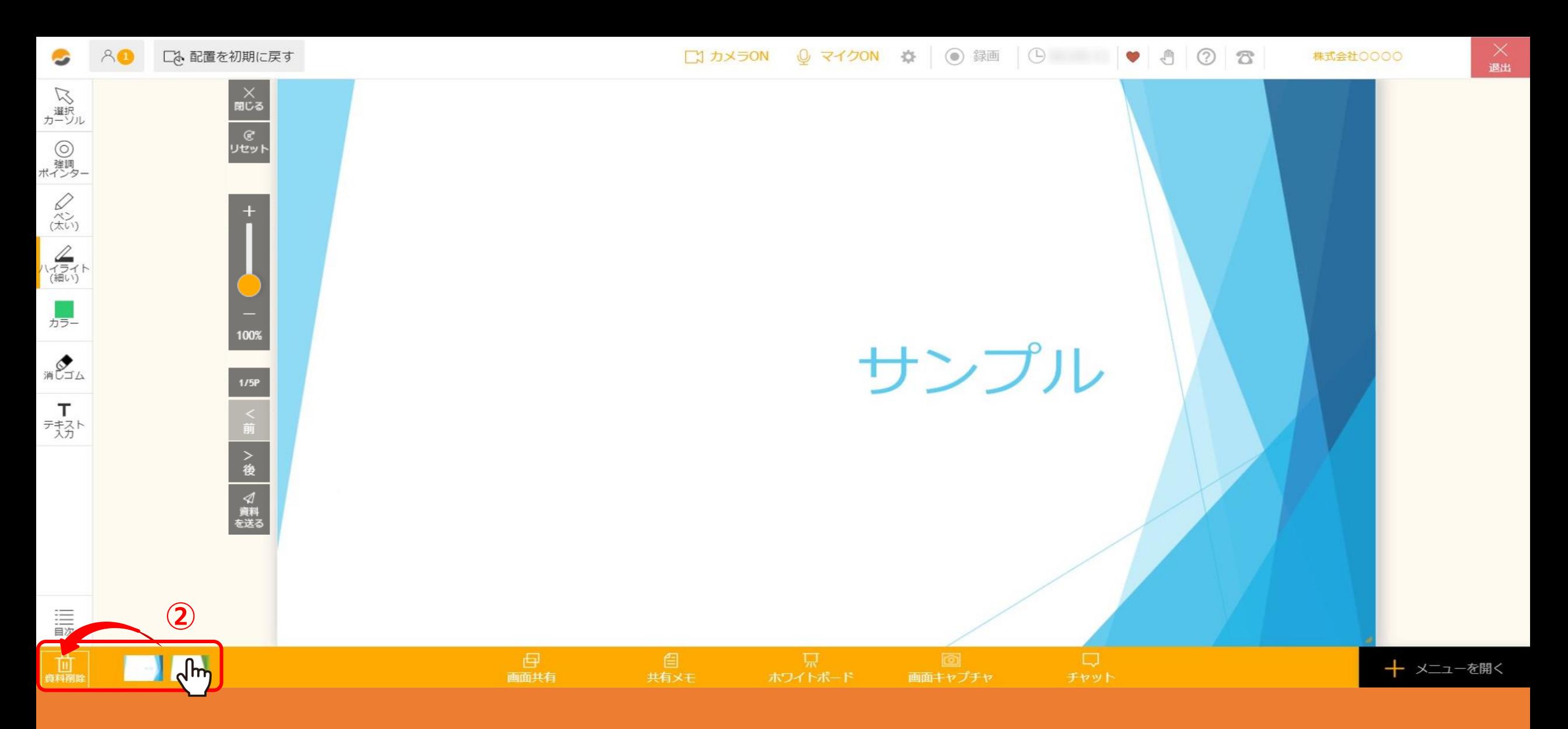

②左下の資料のアイコンをマウスで掴んだまま「資料削除」にドラッグ&ドロップすると、資料を削除できます。

※ルーム内では削除されますが、管理画面で事前に登録した資料データは削除されません。